### VENDOR BID SYSTEM (VBS) REGISTRATION

## **How to register in VBS**

- □ Go to [www.MyFlorida.com/VBS.](http://www.myflorida.com/VBS)
- $\Box$  Click "Login" in the upper right corner of the blue header.
- □ Click "Register".
- $\Box$  Enter the following profile information:
	- o Name;
	- o Phone number;
	- o Email address; and
	- o Organization category (e.g. state agency) & organization name (e.g. DMS).
- Create a password.
	- o Passwords must meet at least three of the following criteria:
		- 8-15 characters;
		- At least one special character or digit;
		- At least one capital letter; and
		- At least one lowercase letter.
- □ Click "Save changes".
	- o Result: A case-sensitive username is assigned. You must enter this username as assigned when logging in.
- $\Box$  Follow the steps in the verification email you receive to complete registration.

#### **How to post a new advertisement**

- $\Box$  Login t[o VBS.](http://www.myflorida.com/VBS)
- □ Click "New Advertisements".
- $\square$  Select the contact person for the advertisement from the "Contact Person" dropdown.
	- o If the Contact Person doesn't appear in the dropdown, select "New Contact Person" and enter their contact information.
- □ Enter an "Advertisement Number".
- $\Box$  Select an "Advertisement Type" from the dropdown.
- □ Enter an "Advertisement Title".
	- o There is a 100-character limit.
- □ Enter an "Advertisement Description".
	- o **Tip:** Keep the description simple for easy reference.
- $\Box$  Select at least one commodity code by searching for the UNSPSC code or keyword and double-clicking on the code(s) that should be added to the advertisement.
- $\Box$  Enter the "Begin Date" to determine when the advertisement will be visible to the public.
	- o **Note:** It is highly recommended to choose a future date to allow time to review the advertisement before it is viewable by the public.
- □ Enter the "End Date and Time" to determine when the advertisement will be removed from public view.
- Enter the "Response Open Date and Time" **(optional)**.
- $\Box$  Enter the address where vendors should send solicitation responses.
- $\Box$  Check any of the five attachments below to include standardized language in the advertisement:
	- o Agency contact period;
	- o Americans with Disabilities Act;
	- o Minority Business Enterprise encouraged;
	- o Pre-solicitation conference; or
	- o Right to reject.
- Click "Save Advertisement".

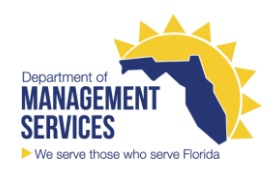

# **How to upload supporting details for an advertisement**

- $\Box$  Save documents to be attached to your desktop.
	- o File name must be less than 25 letters and numbers.
- □ Click "Choose File" and browse for the PDF to be uploaded.
	- o PDF is the only permissible file type; the maximum file size is 4MB.
- □ Enter the file name in "File Description".
- $\Box$  Select document type from "Document Type" dropdown.
- □ Click "Upload Document".
	- o Result: A message will confirm whether the upload was successful.
- □ Repeat steps above for each document.
- □ Click "Finished" after all documents have been uploaded.

**Reminder:** Anything uploaded and published through VBS is considered public record.

### **How to edit an advertisement**

- D Login to [VBS.](http://www.myflorida.com/VBS)
- □ Click "Search Advertisements" and search for the advertisement to update.
- □ Select "Edit" from the Advertisement Console.
	- o See the "Advertisement Console Actions" section of th[e VBS Manual](https://www.dms.myflorida.com/content/download/140104/903495/MFMP_VBS_Manual_Updated_2017.pdf) for information about other actions that may be taken in this console.
- □ Click "Save".
- $\Box$  When prompted, confirm that you want to update information and click "Ok".
- $\Box$  Update advertisement description and information as needed.
- □ Select "Save Advertisement".
- D Upload any additional documents.
- □ Click "Finished".

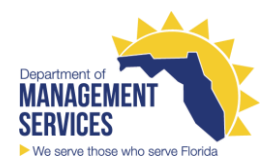

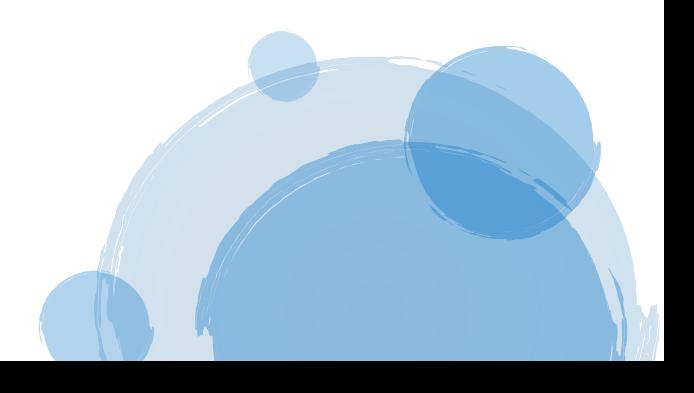